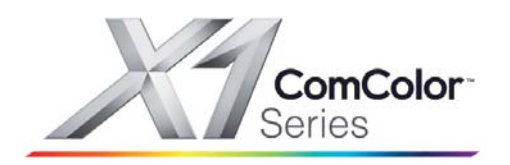

# **Riso Comcolor X1 Series**<br>Getting Started Guide

# **Basic Printing from a PC**<br>Using the GDI Interface

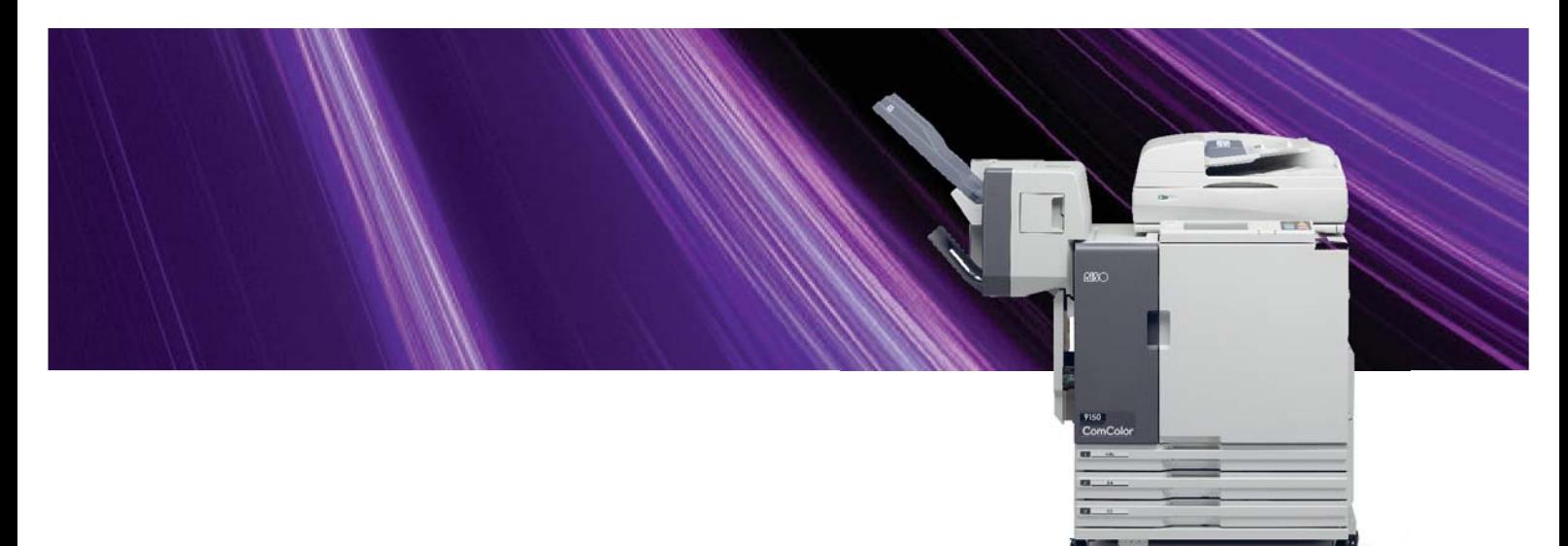

 **Riso (UK) Limited X1 Series GDI Printing V.1** 

## **Please Note**

**This publication is intended as a brief introduction to printing from a PC to a Riso Comcolor X1 Series printer using the built-in GDI controller.**

**For full instructions please refer to the user guides supplied with the Riso machine.**

## **RISO (UK) Limited**

## **Contents**

- 1). Producing single sided A4 copies
- 2). Producing double sided (duplex) copies
- 3). Enlargement to A3
- 4). Multi-up same images on one page
- 5). Multi-up different images on one page
- 6). Booklets *(folding and stapling of booklets will require optional finishing unit installed)*
- 7). Stapling (Portrait) *(requires optional finishing unit installed)*
- 8). Stapling (Landscape) *(requires optional finishing unit installed*)
- 9). Hole Punching *(requires optional finishing unit installed*)
- 10). Cover Sheets (requires optional finishing unit installed)
- 11). Secure printing
- 12). Printing Out Secure Print
- 13). Saving Jobs to Storage
- 14). Printing Out Jobs from Storage

# **Producing Single Sided A4 Copies**

A

B

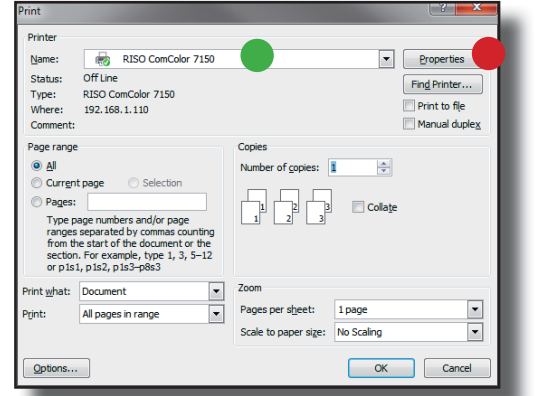

#### **With the document you wish to print open on your screen:**

1). Select *> File > Print* and the Print Dialogue box shown opposite will open

2). Select the Riso Comcolor X1 Series printer from the drop down mou

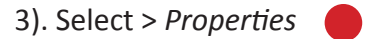

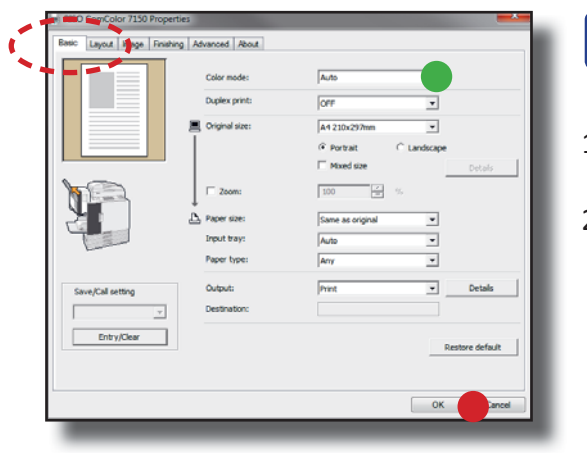

 **The Riso Comcolor X1 Series printer properties will now open up in the [Basic] tab indicated:**

1). Select > *Auto or Monochrome* (Black + White)

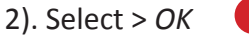

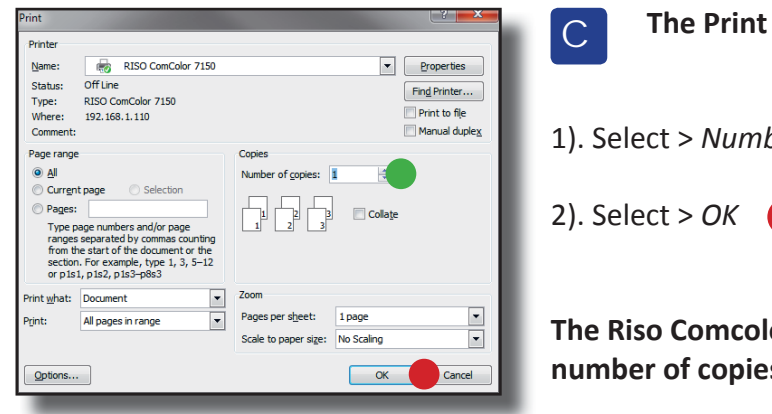

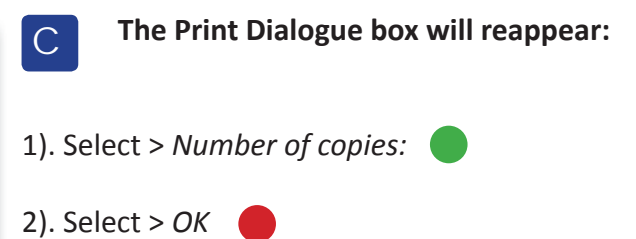

**The Riso Comcolor X1 Series will now print the selected number of copies**

# **Producing Double Sided (Duplex) Copies**

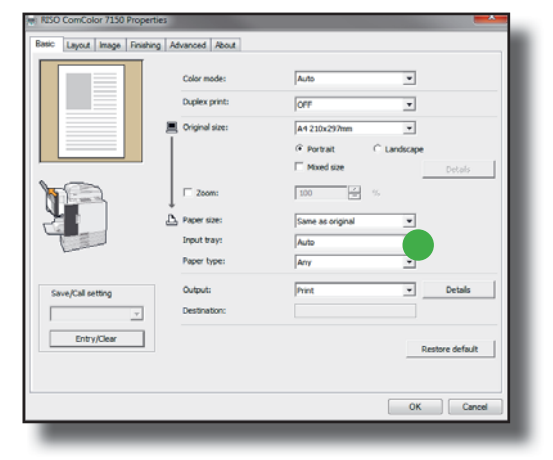

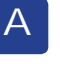

B

Follow section A of page 2 to open up the Properties of the Riso Comcolor X1 Series then:

1). Select paper size you wish to print on from the drop down menu > *Paper Feed Tray*

 Choose > *Standard Feed Tray* for A4 Choose *> Feed Tray 3* for A3

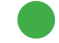

*Please note that 3110 models will not have a choice of paper feed trays*

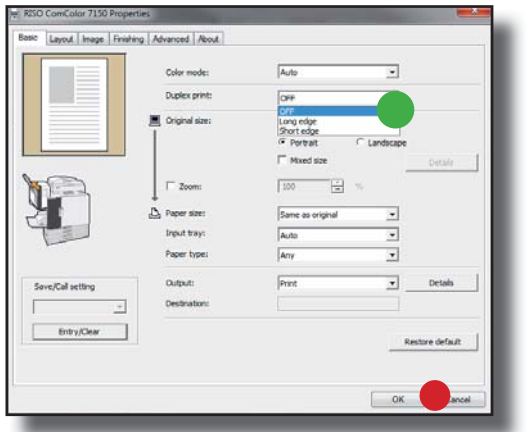

 **Select your Double Sided (Duplex) option:** 

1). Select > *Duplex Print* Choose > *Long Edge Binding*  Or *> Short Edge Binding*

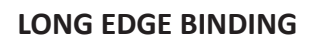

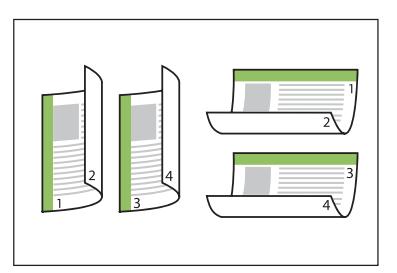

**SHORT EDGE BINDING**

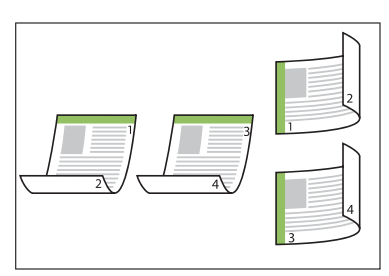

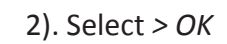

## **Enlargement to A3**

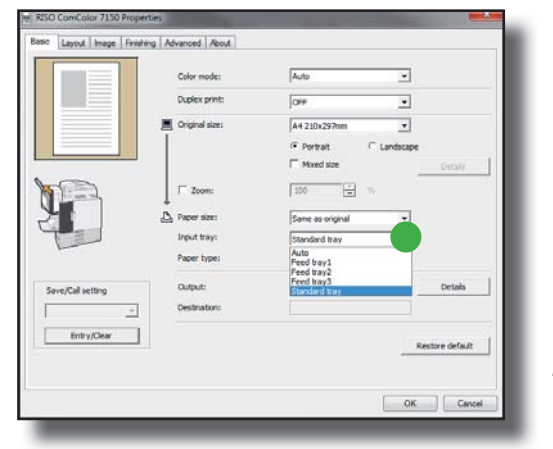

Follow section A of page 2 to open up the Properties of the Riso Comcolor X1 Series then: A

1). Choose *> Feed Tray 3* for A3 size paper

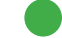

*Please note that* 

B

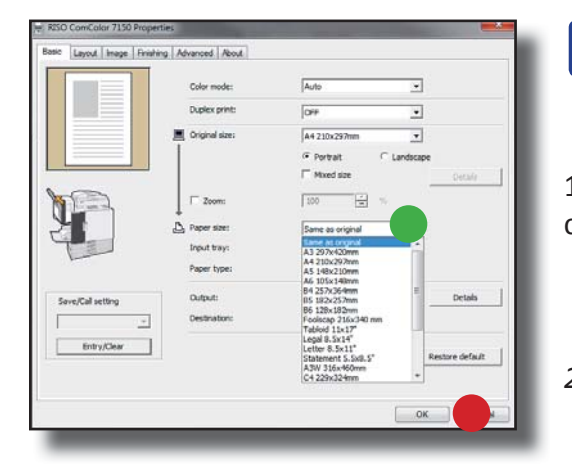

 **Select "Paper Size":**

1). Using the drop down menu > *Paper size* confirm the size of paper to print out.

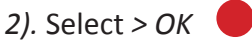

## **Multi-up - Same image on one page**

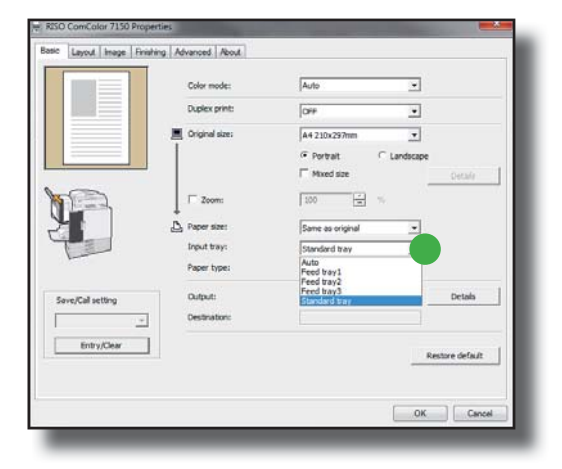

A

Follow section A of page 2 to open up the Properties of the Riso Comcolor X1 Series then:

1). Select paper size you wish to print on from the drop down menu > *Paper Feed Tray* Choose > *Standard Feed Tray* for A4

Choose *> Feed Tray 3* for A3

*Please note that 3110 models will not have a choice of paper feed trays*

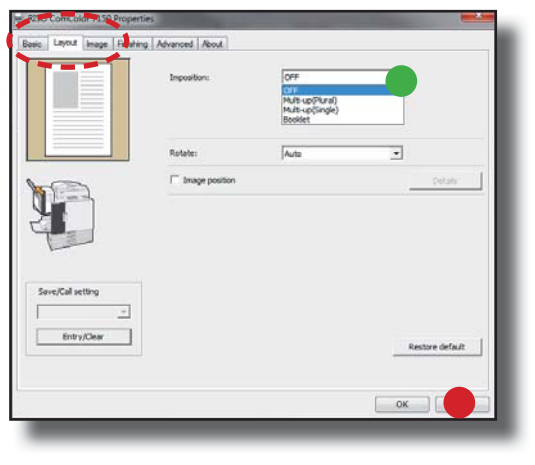

 **Select The "Layout" tab** B

- 1). Select > Imposition From the drop down menu Choose > *Mult-up (Single page)*
- 2). This will then activate > Pages / Sheets Choose *2, 4, or 8 of the same image* per page

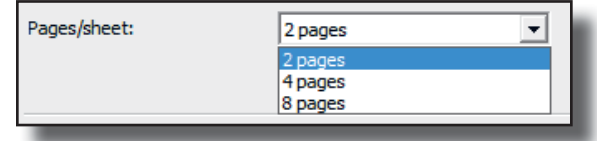

3). Select *> OK*

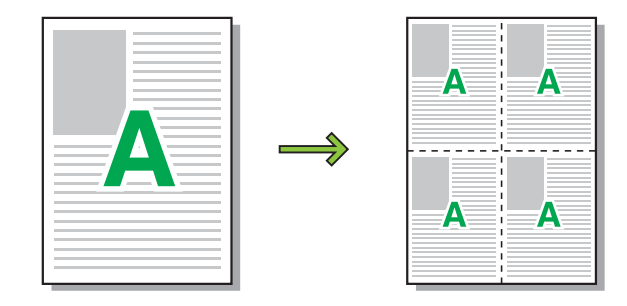

# **Multi-up - Different images on one page**

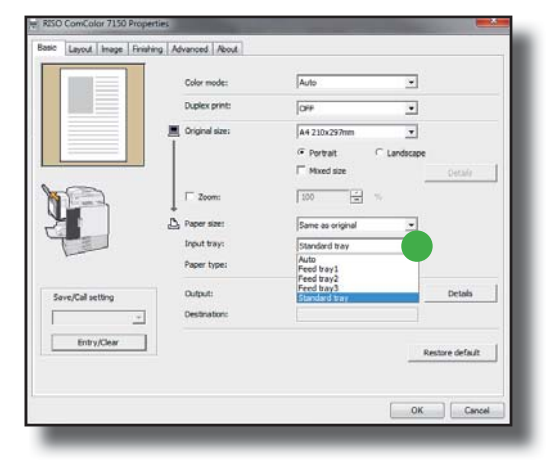

## A

B

Follow section A of page 2 to open up the **Properties of the Riso Comcolor X1 Series then:** 

1). Select paper size you wish to print on from the drop down menu > *Paper Feed Tray*

 Choose > *Standard Feed Tray* for A4 Choose *> Feed Tray 3* for A3

*Please note that 3010 models will not have a choice of paper feed trays*

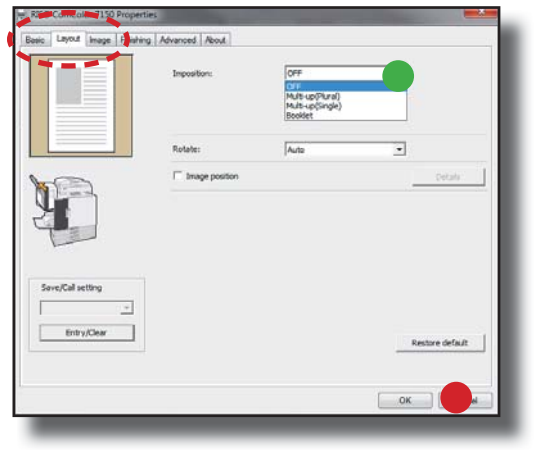

 **Select The "Layout" tab**

- 1). Select > *Imposition*  From the drop down menu Choose > *MulƟ -up (MulƟ page)*
- 2). This will then activate > Pages / Sheet Choose 2, 4, or 8 different pages to view per page

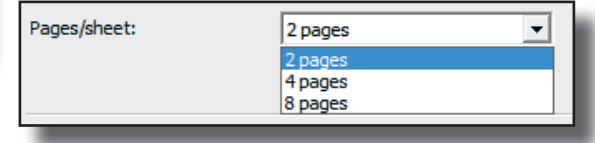

3). Select *> OK*

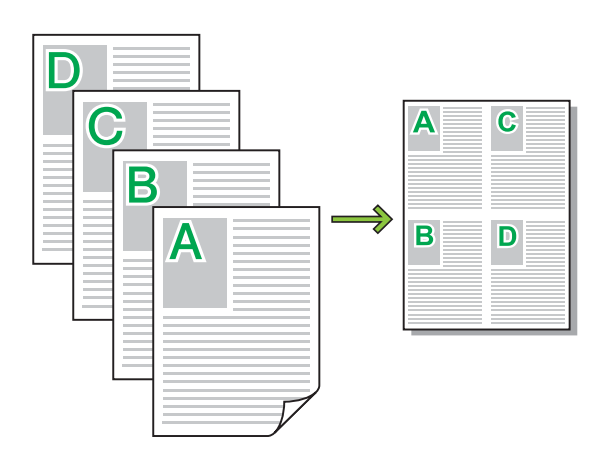

## **A4 and A5 Booklets**

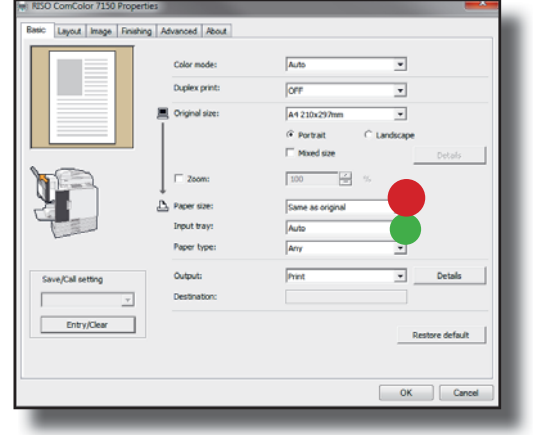

## A

Follow section A of page 2 to open up the Properties of the Riso Comcolor X1 Series then:

1). Select paper size you wish to print on from the drop down menu > *Paper Feed Tray*

 Choose > *Standard Feed Tray* for A4 Choose *> Feed Tray 3* for A3

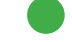

*Please note that 3010 models will not have a choice of paper feed trays*

2). Select > *Paper size t*o match paper size to be printed

\*\*Please note that if using the optional finishing unit to fold and staple an A5 booklet (see step C): Choose > *Feed Tray 2* for A4

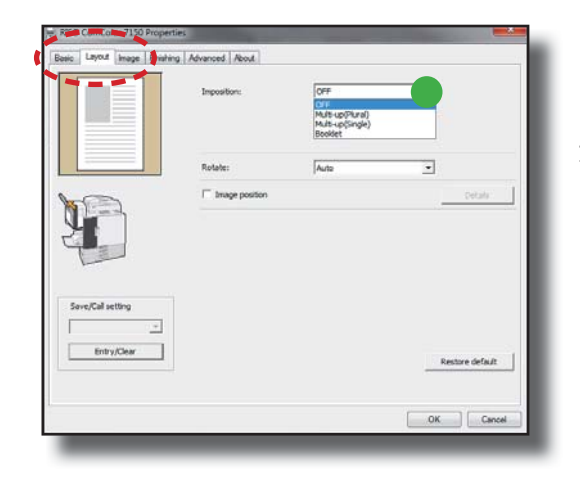

#### **Select the "Layout" tab** B

1). Select > *Imposition*  From the drop down menu Choose > *Booklet* 

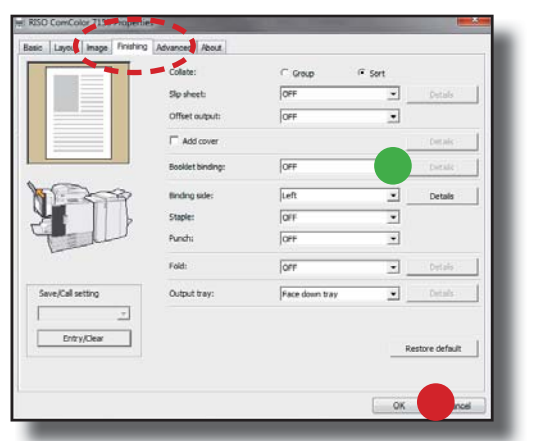

### **The following function will require the** *<u>optional Multifunctional Finisher unit to be fitted*</u>

#### **Select the "Finishing" tab**

1). Select > *Booklet binding* From the drop down menu Choose > *Fold and Staple* 

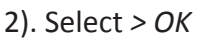

C

# **A4 Stapling - Portrait**

## **The following function will require the optional Face Down Offset Stapler or the Multifunctional Finisher unit to be fitted**

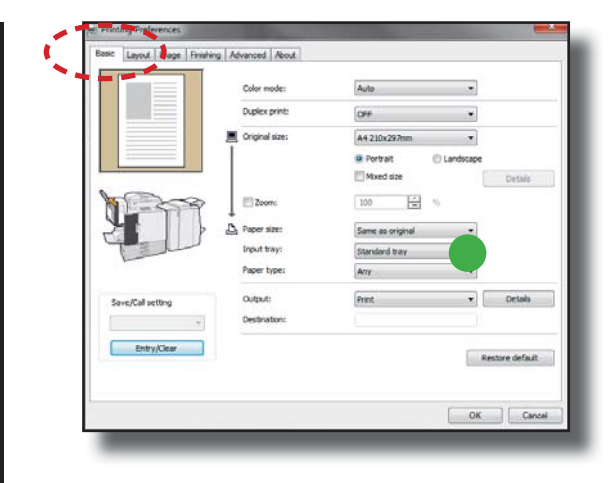

- **Select The "Main Settings" tab** A
- 1). For A4 select > *Standard Feed Tray* This is the default setting

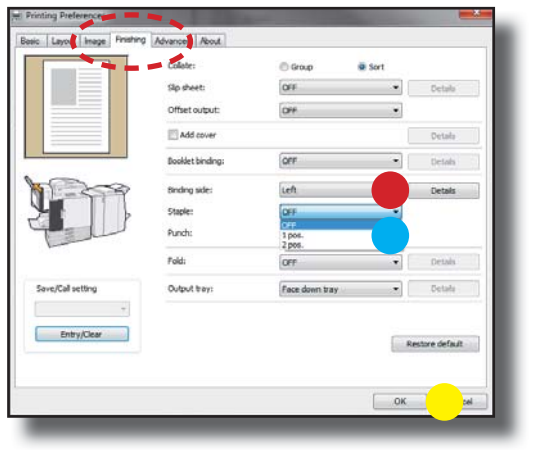

## **Select The "Finisher" tab** 1). Select > *Binding Side* Choose > Left or Right 2). Select > Staple Choose > 1 position  *2 posiƟ on* B

3). Select *> OK*  $\bullet$ 

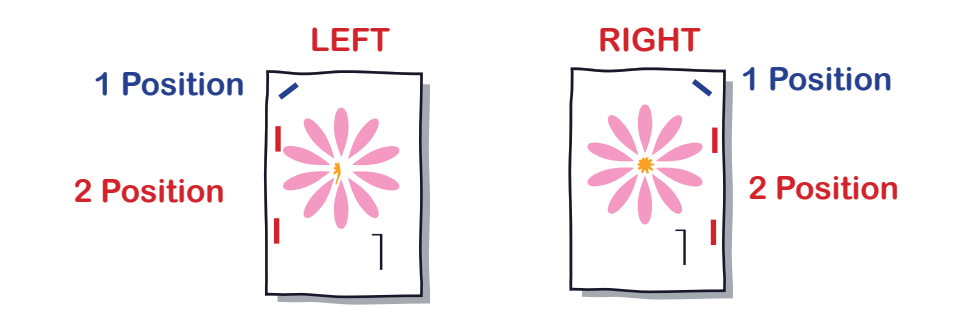

# **A4 Stapling - Landscape**

## **The following function will require the optional Face Down Offset Stapler or the Multifunctional Finisher unit to be fitted**

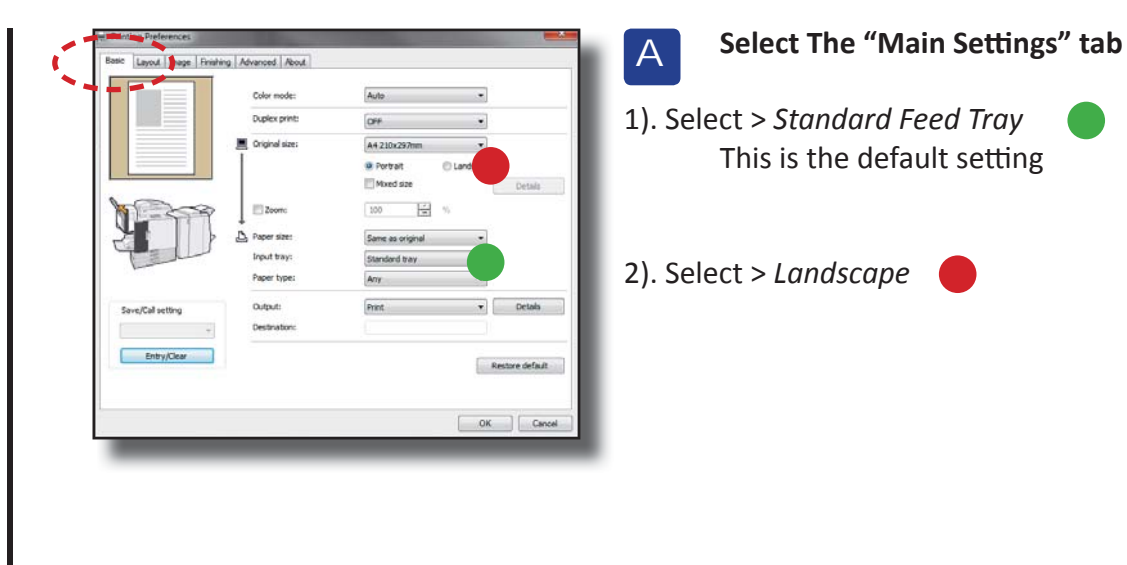

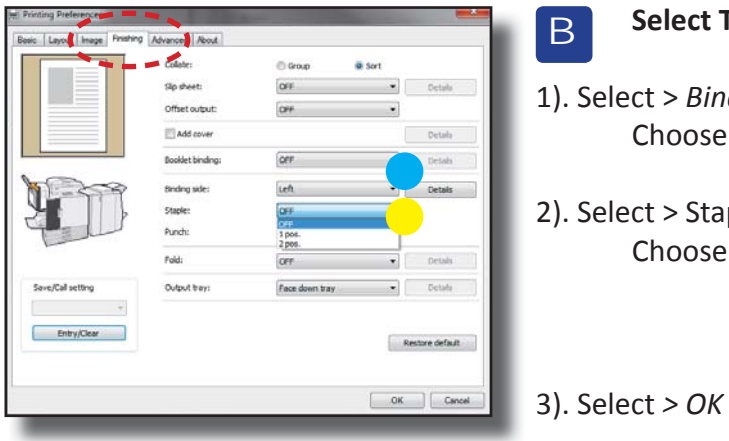

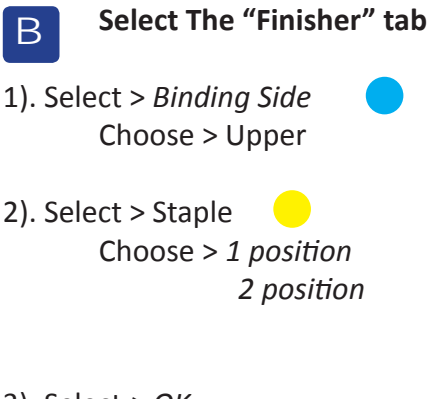

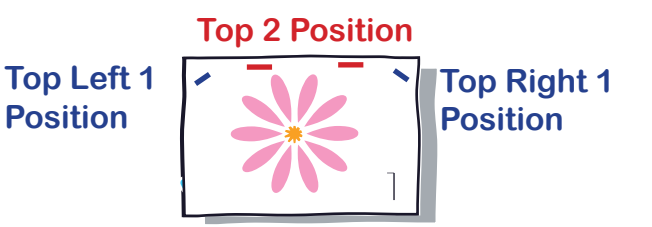

# **Hole Punching - Left or Right**

## **The following function will require the optional Multifunctional Finisher unit to be fitted**

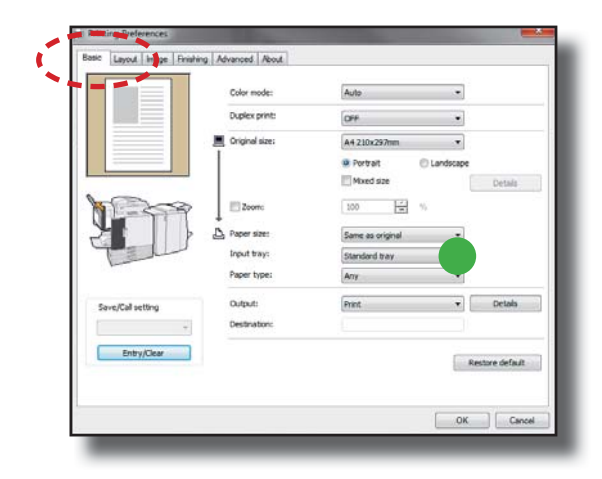

- **Select The "Main Settings" tab** A
- 1). For A4 select > *Standard Feed Tray* This is the default setting

*Please note that 3110 models will not have a choice of paper feed trays*

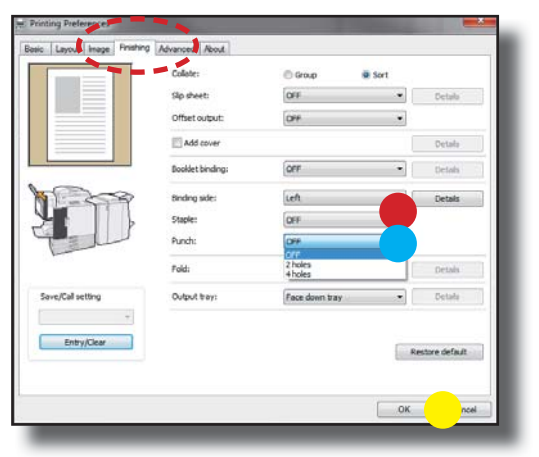

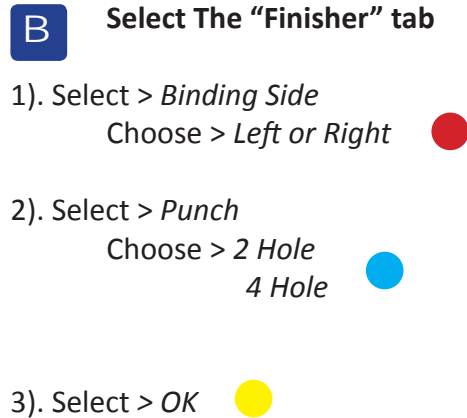

## **Cover Sheet**

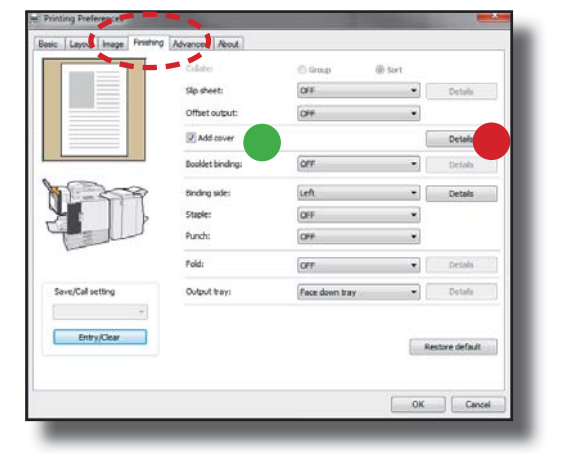

- **To apply Cover Sheets select The "Finisher" tab**
- 1). Tick the box > *Add Cover*

A

2). Select > *Details* New window will appear

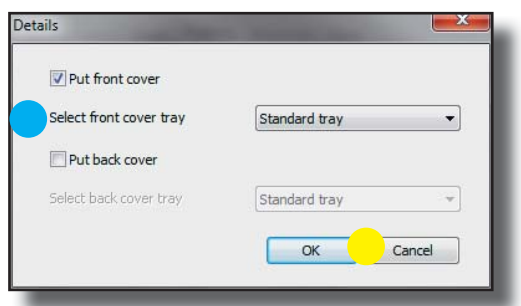

3). Select *> Put Front Cover or Put Back Cover (or both)*

*> Put Front Cover* Inserts a cover sheet before the first page or outside cover when booklet making.

*> Put Back Covers* Inserts a cover sheet after the last page

4). Specify the feed trays loaded with the paper to be used for the covers

5). Select *> OK* and print

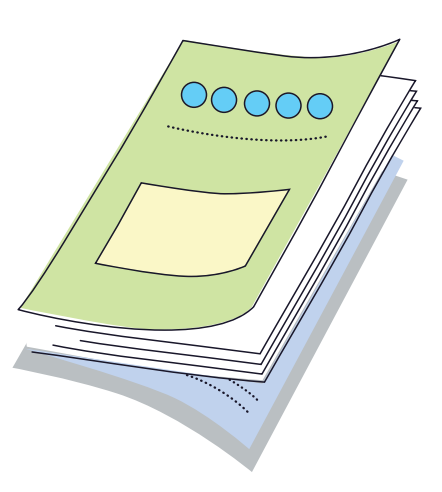

# **Secure Printing with Pin Codes**

## **This funcƟ on may not be necessary if print jobs are already protected by Usernames / Paswords or the IC Card Control system**

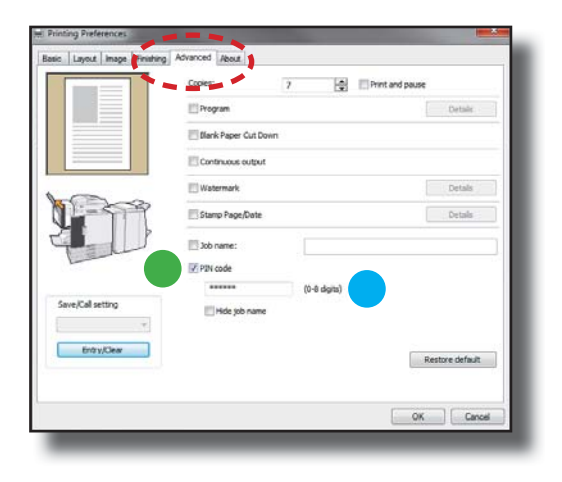

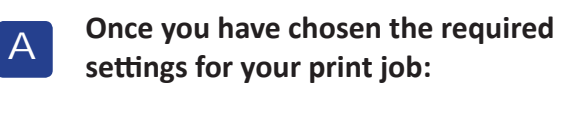

1). Select the **"Advanced"** tab.

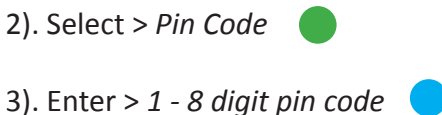

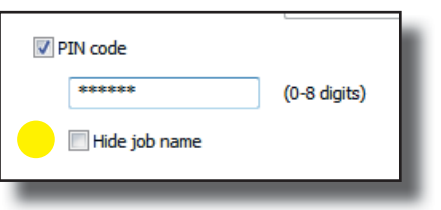

#### **If required the print job name can be hidden from other users:**

1). Select > *Hide Job Name*

# **Secure Printing - Printing Out**

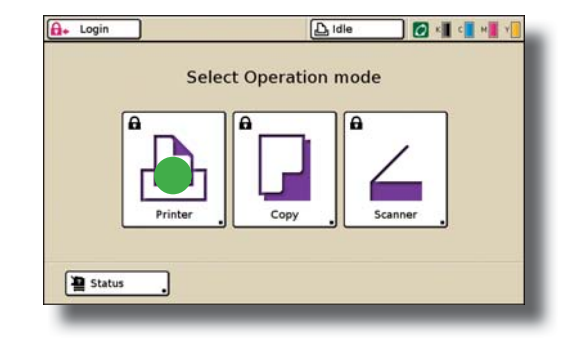

## **Using the Comcolor Operational Panel**

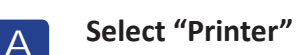

Login if necessary

B

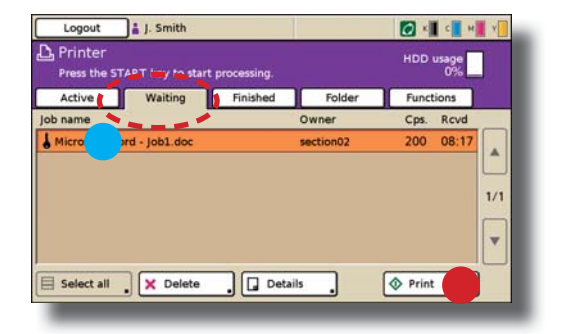

**Select "Waiting" tab:** 

1). Jobs printed with Pin Code security will be visible in waiting queue with  $\mathbf{I}$  icon.

- 2). Touch and highlight job to be printed.
- 3). Select > Print

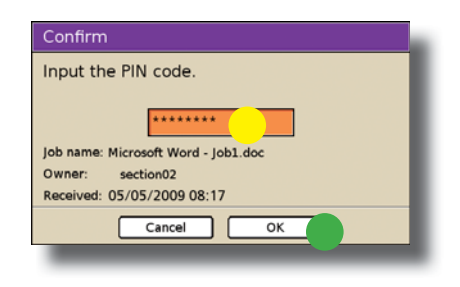

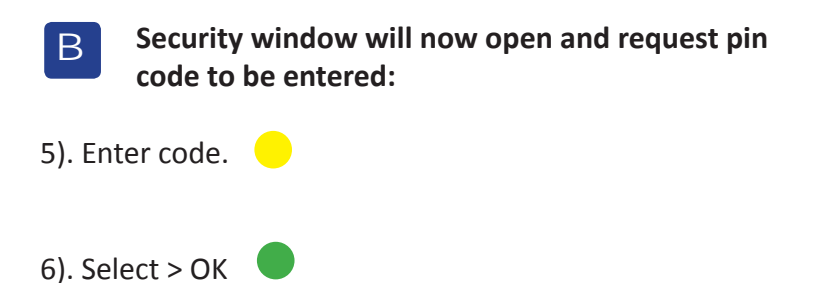

# **Saving Jobs to Storage**

## **In order to save jobs in storage the necessary folders have to be setup on the machine** and your printer drivers configured - if in doubt speak to your Comcolor administrator

A

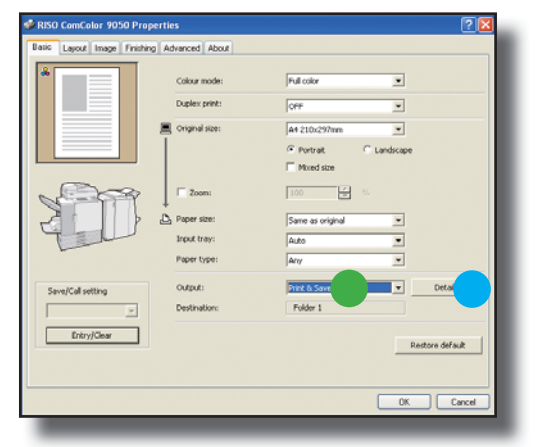

- **Once you have chosen the required print seƫ ngs for your print job:**
- 1). Select the "Basic" tab.
- 2). Using the drop down > *Output* Select > *Save to Folder* or > *Print and Save to Folder*
- 3). To select a particular folder destination select > Details

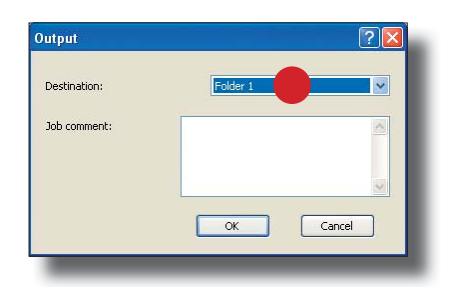

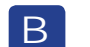

 **If you wish to store your job in a particular folder:** 

1). A new window will appear and select > *Desination* Using the drop down select a folder to store your job

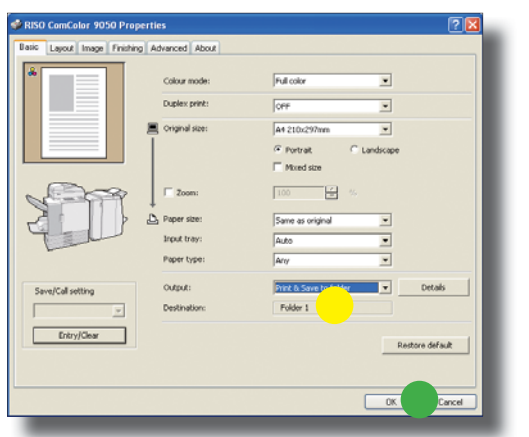

- 1). Destination Folder will be confirmed
- *2). Select > OK*

C

# **Printing Out Jobs from Storage**

## **In order to access jobs in storage the necessary folders have to be setup on the machine - if in doubt speak to your Comcolor administrator**

A

B

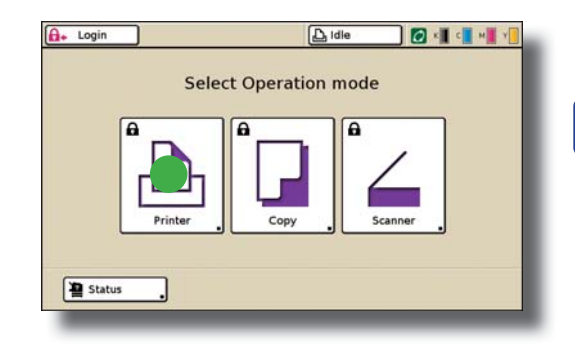

- **Using the Comcolor Operational Panel** 
	- **Select "Printer" on the Touch Screen**

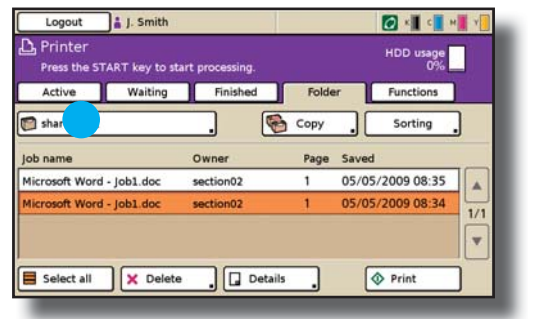

- **Select "Folders" Tab:**
- 1). On the screen press the button to select a folder
- 2). The > *Select Folder* screen will appear.

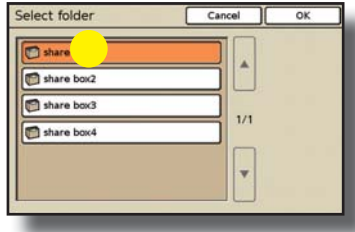

3). Select Folder required **a** and select > OK

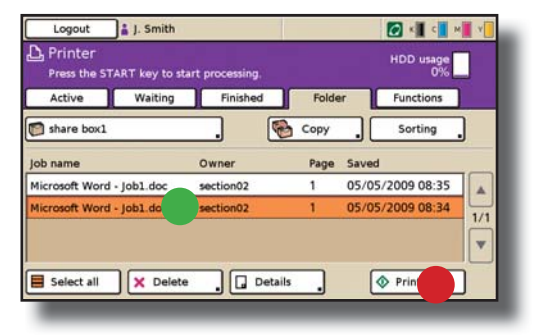

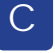

- 1). Jobs stored in chosen folder will now appear.
- 2). Highlight job to be printed
- 3). Select > *Print*

# **Notes**

# **Notes**

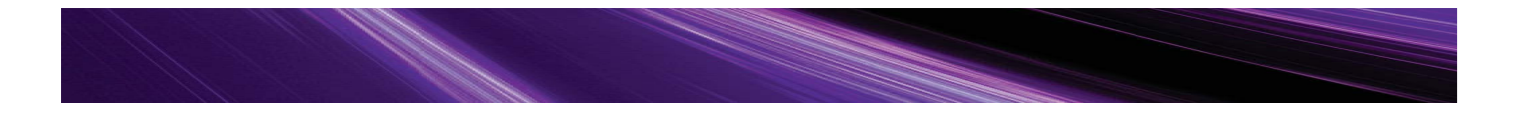

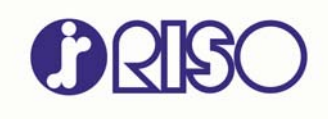